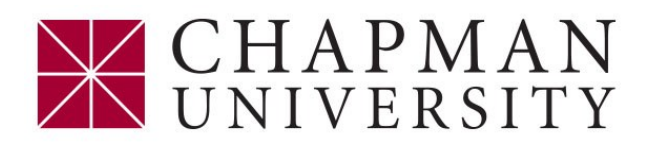

#### QUICK REFERENCE

## **DIGITAL "CERTIFIED" SIGNATURES FOR ADOBE DOCUMENTS**

#### **Creating a Digital ID** gital ID and T Digital IDs **Pa** Add ID  $2^{\circ}$ Certificate Details **Container Details** Container **Storage Mechanism** a ID Acce **Step 1 -** In Acrobat, click the **Edit** menu and Digital ID Files choose **Preferences** > **Signatures** Windows Digital IDs PKCS#11 Modules a On the right, click **More** for **Identities & Trust-Trusted Certificates ed Certificates Manage My Digital IDs** This is a list of the **digital IDs** that are available for your use on this computer. Digital IDs are *private* and should not be shared. They are used when you create a digital signature or when Select **Digital IDs** on the left, and then click you decrypt documents that are encrypted for you using Certificate Security. the **Add ID** button Each digital ID has a corresponding  $public$  certificate which contains identifying information about you and which you can share with others. This certificate is used by others to encrypt documents for you, or to validate you click Certificate Details to view information from your certificate. Use Export to share your certificate with others. Note - Digital ID creation is required to prior to Use *Set Default* to set or clear which digital ID is used by default when you sign or encrypt documents. Use *Add ID* to add a new digital ID or to find an existing digital ID and add it to this view. Use *Remove ID* to signing a document with a "Certified" Signature **Add Digital ID** Add or create a digital ID to sign and encrypt documents. The certificate that comes with your<br>digital ID is sent to others so that they can verify your signature. Add or create a digital ID using  $\bigcirc$  My existing digital ID from: A file A roaming digital ID accessed via a server **Step 2** - Select the option **A New Digital ID I**  )<br>A device connected to this computer **Want To Create Now,** and click **Next** A new digital ID I want to create now Cancel  $\sim$  Back  $\sim$  **Next** > **Step 3** - Specify where to store the digital ID **Add Digital ID** Where would you like to store your self-signed digital ID? Select **New PKCS#12 Digital ID File** and <sup>O</sup> New PKCS#12 digital ID file click **Next**.

Note - For Windows the stored ID information will have a .pfx extension and for Mac OS it will have a.p12 extension. This Digital ID file may be used interchangeably between both of these operating systems.

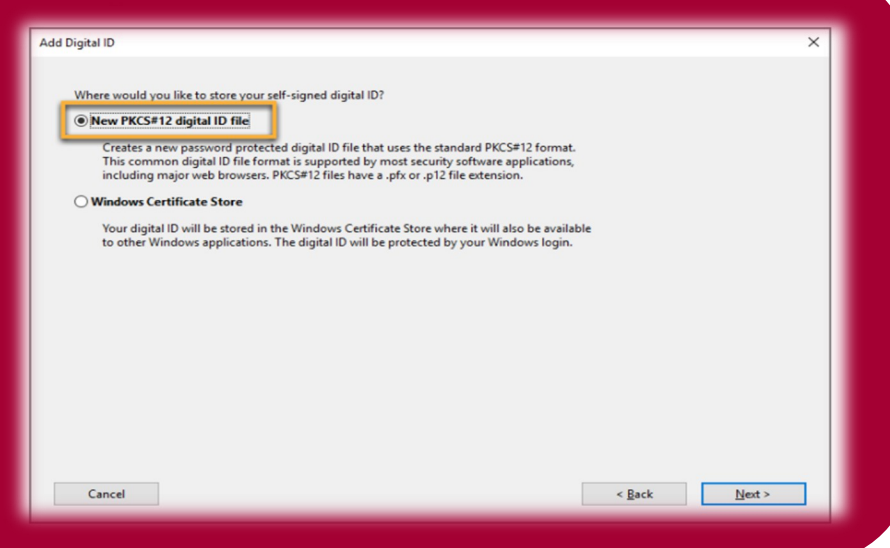

# **CHAPMAN**<br>NUNIVERSITY

#### QUICK REFERENCE

# **DIGITAL "CERTIFIED" SIGNATURES FOR ADOBE DOCUMENTS**

Digital ID Digita  $R_0$ Dig wi  $p_{K}$ Truste

**Step 4** - Entering your identity information

Type in your name, email address, and the other information fields.

Select a **Key Algorithm** option. The 2048-bit RSA is more secure however the 1024-bit RSA is more universally compatible.

Choose "Digital Signatures and Data Encryption" from the **Use Digital ID for**, then click **Next.**

Note - The name entered here will be the name that appears upon signing a document.

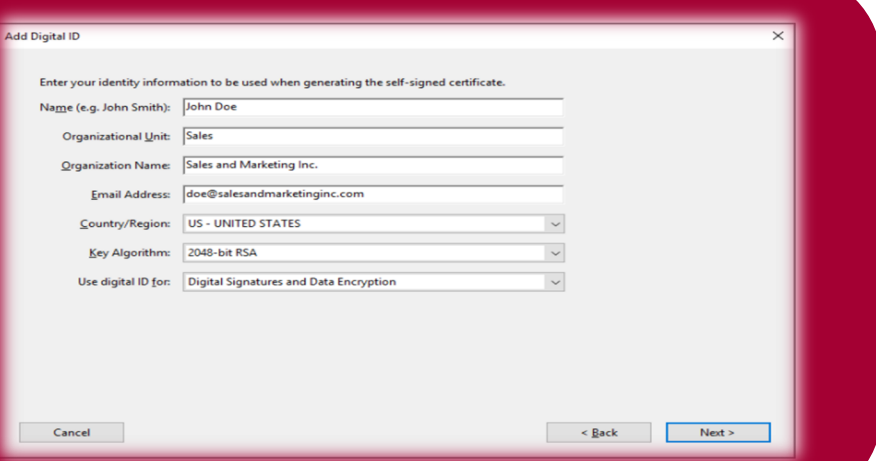

#### **Step 5** - Create a password

Type in a **Password** of your choice, there is a meter to evaluate the strength of your password.

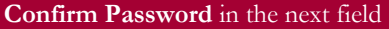

Your Digital ID file will be stored in the default location indicated in the **File Name.** To change the file location select **Browse**.

Click **Finish.**

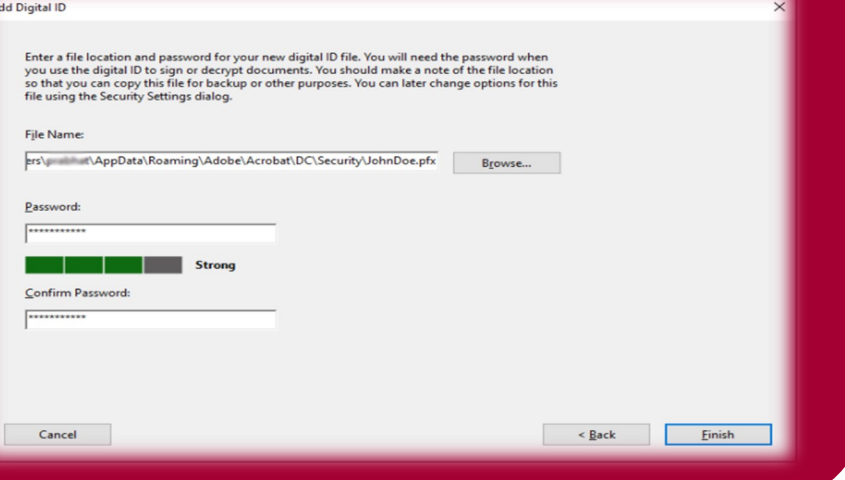

## **Your Digital ID is now created!**

You now have the option to sign PDF documents with a Certificate Based Signature.

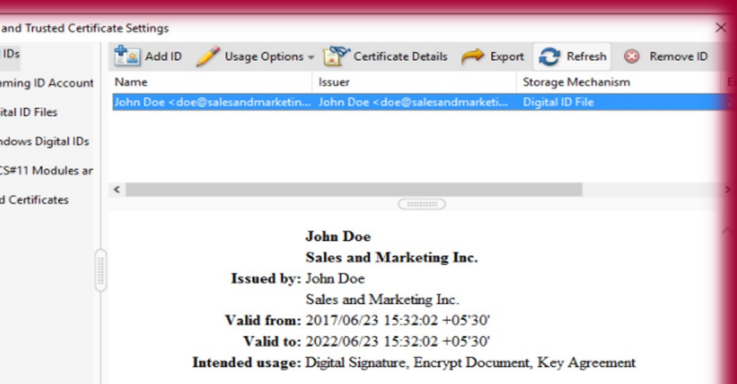

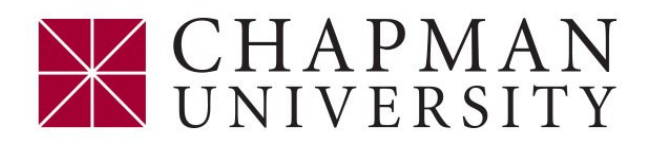

## **DIGITAL "CERTIFIED" SIGNATURES FOR ADOBE DOCUMENTS**

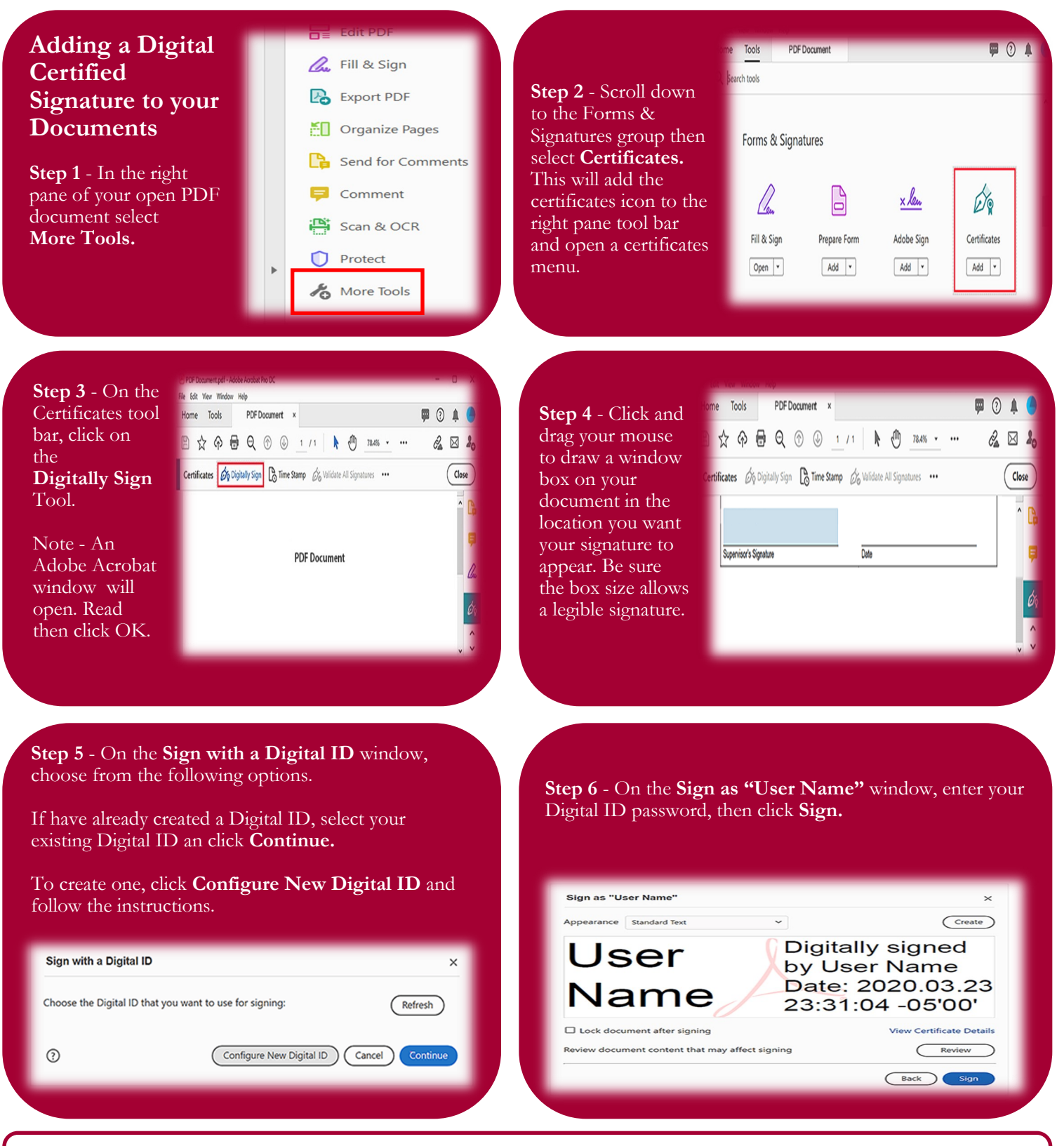

**IMPORTANT! -** Once your Other Support document has the required "non-typed" signature, your document must be "Flattened" per NIH guidance. Click [HERE](https://grants.nih.gov/faqs#/other-support-and-foreign-components.htm) for reference.

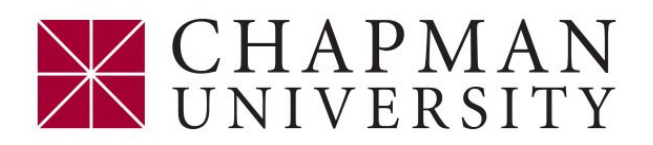

## **HOW TO CREATE A "FLATTENED" PDF DOCUMENT**

**Step 1** - With your PDF document open, click **File** in the top left.

Next, from the drop down menu, click the **Print** function.

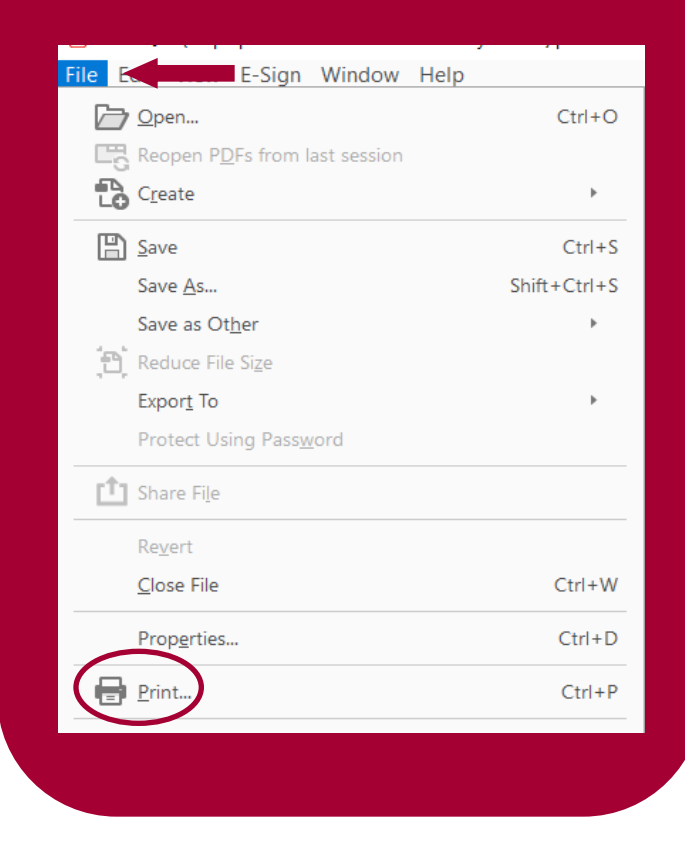

**Step 2** - Select Adobe **PDF** from the **Printer** drop down menu.

Next, click **Print.**

When promted, select the destination on your computer where you want to save the Flattened PDF file, then click **Save.**

### **You now have a Flattened PDF file!**

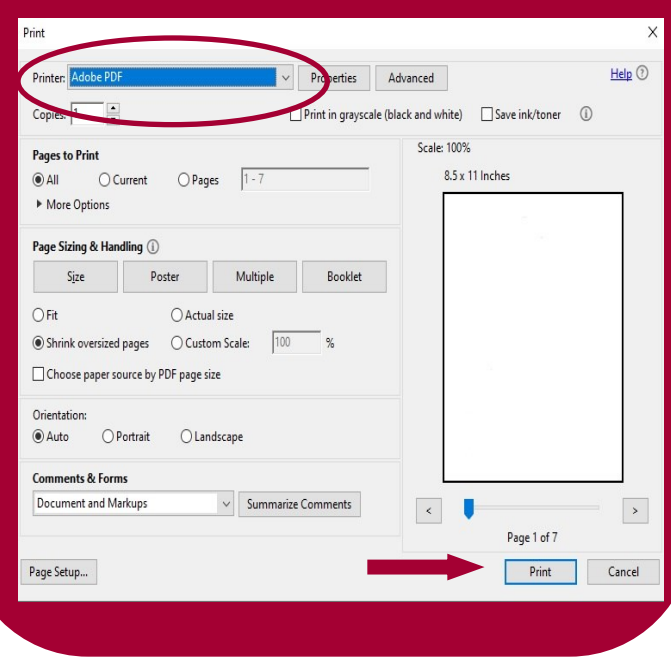